$\mathsf{NAD} \mathsf{S}$ 

M33 Internet Update Guidelines

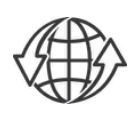

### **SETUP REQUIREMENT**

- **•** Go to the M33 product page at **[www.nadelectronics.com](http://www.nadelectronics.com)** and download the corresponding owner's manual.
- **•** Refer to the "QUICK SETUP GUIDE" section in the owner's manual for wired or wireless setup connection.

#### **IMPORTANT!**

- *• For wired or wireless connection to be established, ensure that a broadband router that supports Ethernet and/or Wi-Fi standard is setup and available.*
- During upgrade process, the front panel display will appear inactive or have no display this is normal. Do not interfere and let the upgrade process run its
- *course.*
- *• Firmware version details shown are for reference only.*
- *• This M33 Internet Update Guideline is subject to change without notice. Check the M33 product page for the latest Internet Update Guideline.*

### **INTERNET UPDATE**

Your M33 must be updated to the latest firmware right out of the box. For outright firmware update, connect your M33 wired or wirelessly to your home network. **Initiate internet update via either Front Panel Display or BluOS App.**

## INTERNET UPDATE VIA FRONT PANEL DISPLAY

- **1** Power up M33. Ensure wire or wired network connection is established.
- **2** Front panel display will illuminate and show default display as below.

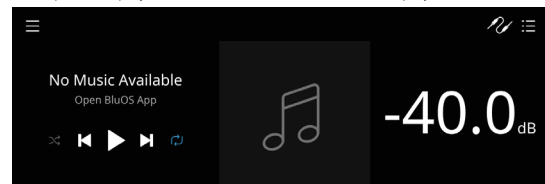

**3** Wait for a few minutes and an upgrade prompt advice will appear in the front panel display.

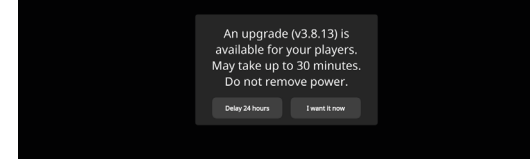

Select "**I want it now**" to initiate upgrade procedure.

#### **IMPORTANT!**

*If the pop-up upgrade notice does not appear within 10 minutes, your M33 has the latest firmware version already and does not need any upgrade. Proceed to use and enjoy your M33.*

**4** Internet update will proceed automatically. No further action is required. Internet update is completed when your unit is rebooted and default front panel display is shown again.

## INTERNET UPDATE VIA BluOS APP

- **1** Download BluOS App.
- **2** Ensure that BluOS App and your M33 are connected to the same network.
- **3** Open BluOS App and look for your M33 ("M33-D7B5" in this example) from the Player Selection drawer (right side of the BluOS App).
- **4** A "NEEDS SETUP" prompt is shown. Select "M33-D7B5" to start setup. If you are setting up your M33 for wireless connection, the process will also include wireless connection setup.

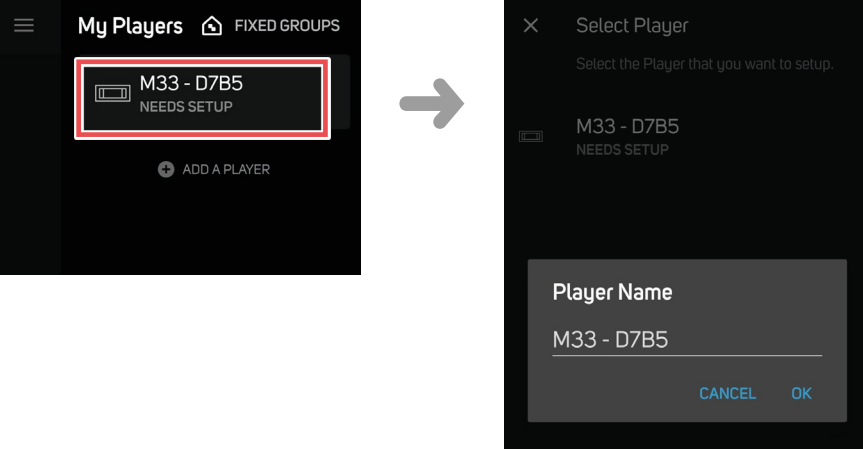

©2020 NAD ELECTRONICS INTERNATIONAL, A DIVISION OF LENBROOK INDUSTRIES LIMITED<br>All rights reserved. NAD and the NAD logo are trademarks of NAD Electronics International, a division of Lenbrook Industries Limited.<br>No part o

# **M33 Internet Update Guidelines**

**6** Internet update will proceed automatically. No further action is required. Internet update is completed when your unit is rebooted, default front panel display is shown and BluOS App shows "Setup Complete" or "All done!".

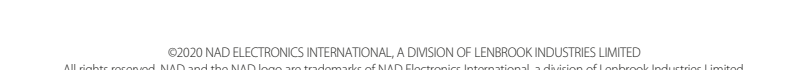

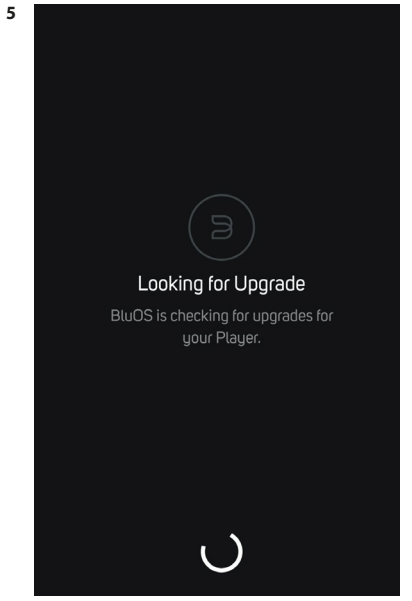

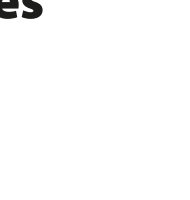

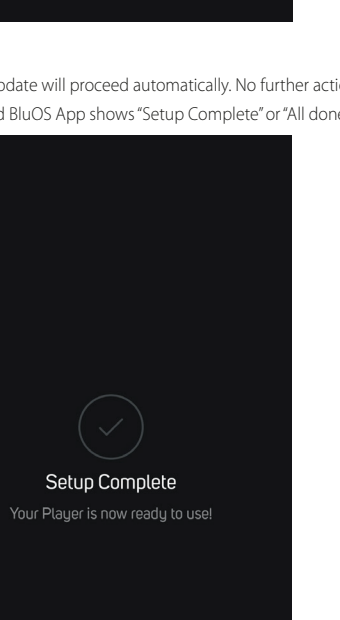

ADD ANOTHER PLAYER

**FINISH**